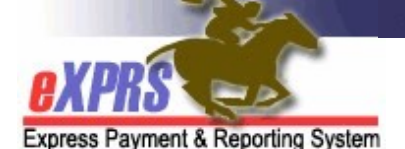

## 供私人护理工作者提供者使用的 eXPRS Mobile-EVV 如何在 eXPRS 桌面中修改或添加 电子访问验证轮班

(版本 5; 2021 年 3 月 9 日)

在从 eXPRS Mobile-EVV 创建私人护理工作者的草枞 SD 计费条目之后,私 人护理工作者可在 eXPRS 桌面中查看这些草拟条目。如果 eXPRS Mobile-EVV 创建的 SD 计费条目需要修改或更改, 例如更新开始或结束 时间, 则 私人护理工作者可以进行这些更改,然后从下拉菜单中选择进行更改的 原因。

当电子访问验证服务需要手动输入 SD 计费条目时, 私人护理工作者也可以 使用 eXPRS 桌面创建这些条目,并从下拉菜单中选择手动输入的原因。

重要信息: 在启动使用 eXPRS Mobile-EVV 后,当使用 eXPRS 桌面进行 SD 计费条目工作时, 须谨记 3 件重要事项:

- 1. 非电子访问验证服务的 当前计费流程并无任何变化, 如 OR004-里程和 OR401-岗位辅导。这些服务不需要使用电子访问验证,因此有关计费并无 改变。SD 计费条目将手动完成,通常使用 eXPRS 桌面。
- 2. 对于就所有个人/服务在使用 eXPRS Mobile-EVV 时收到 全局异常的私人 护理工作者而言, SD 计费条目将通常使用 eXPRS 桌面手动完成。对于 就全局电子访问验证异常获得批准的私人护理工作者提供者,将不会启用 原因下拉菜单。
- 3. 私人护理工作者仍须:
	- a. 使用 eXPRS 桌面以提交他们想要获得付款的所有 SD 计费条目, 及
	- b. 打印工时表并获得雇主的签名, 及

c. 在工资单处理到期日内向 CME 发送已签名的工时表。

私人护理工作者的工资单和工时表流程并无更改。

## 如何修改草拟电子访问验证 SD 计费条目:

1. 从计算机或笔记本电脑登录到 eXPRS 桌面。

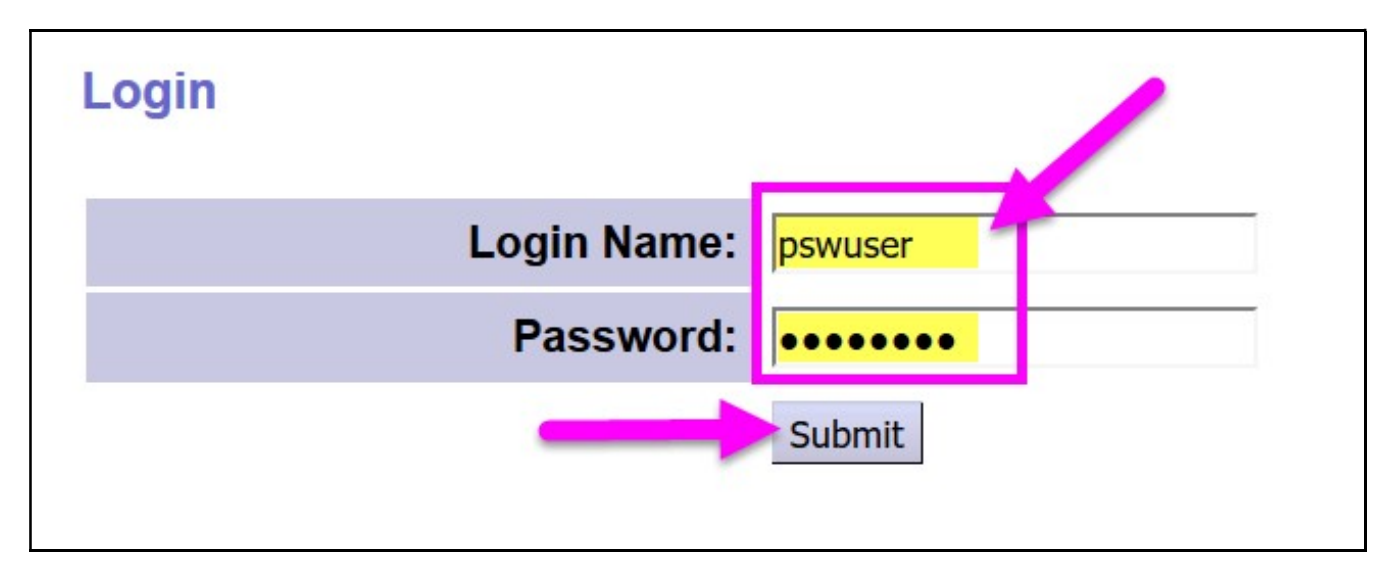

2. 从左侧菜单中,单击 Create Service Delivered Entries from Single Service Authorization (从单个服务授权创建已交付的服务条目),以搜索您可以计费的激活服务授权。

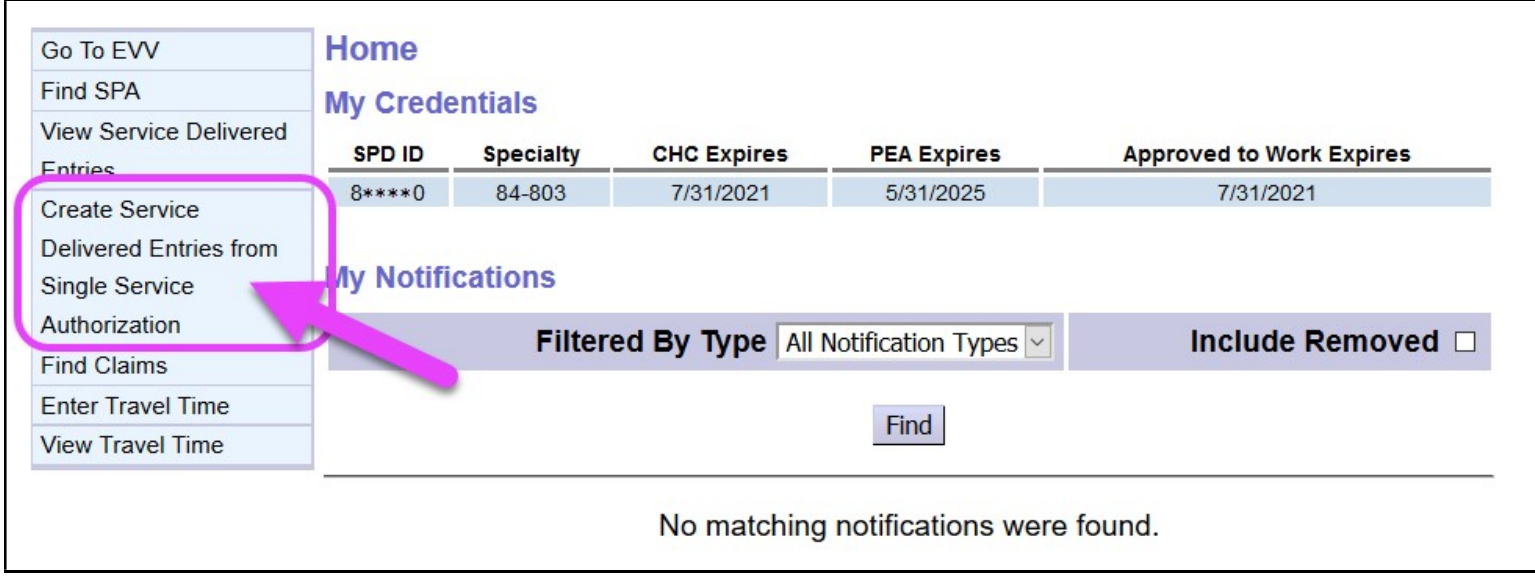

- 3. 现在搜索您可以计费的激活授权。任何从 eXPRS Mobile-EVV 创建的 SD 计费条目将根据其授权保存。
	- 最简单的搜索方法是使用日期范围来搜索您在 Effective Date (有效日期)和 End Date (结束日期)字段中工作(或将工作)的日期。
	- 输入工作日期后,单击 FIND(查找)进行搜索。

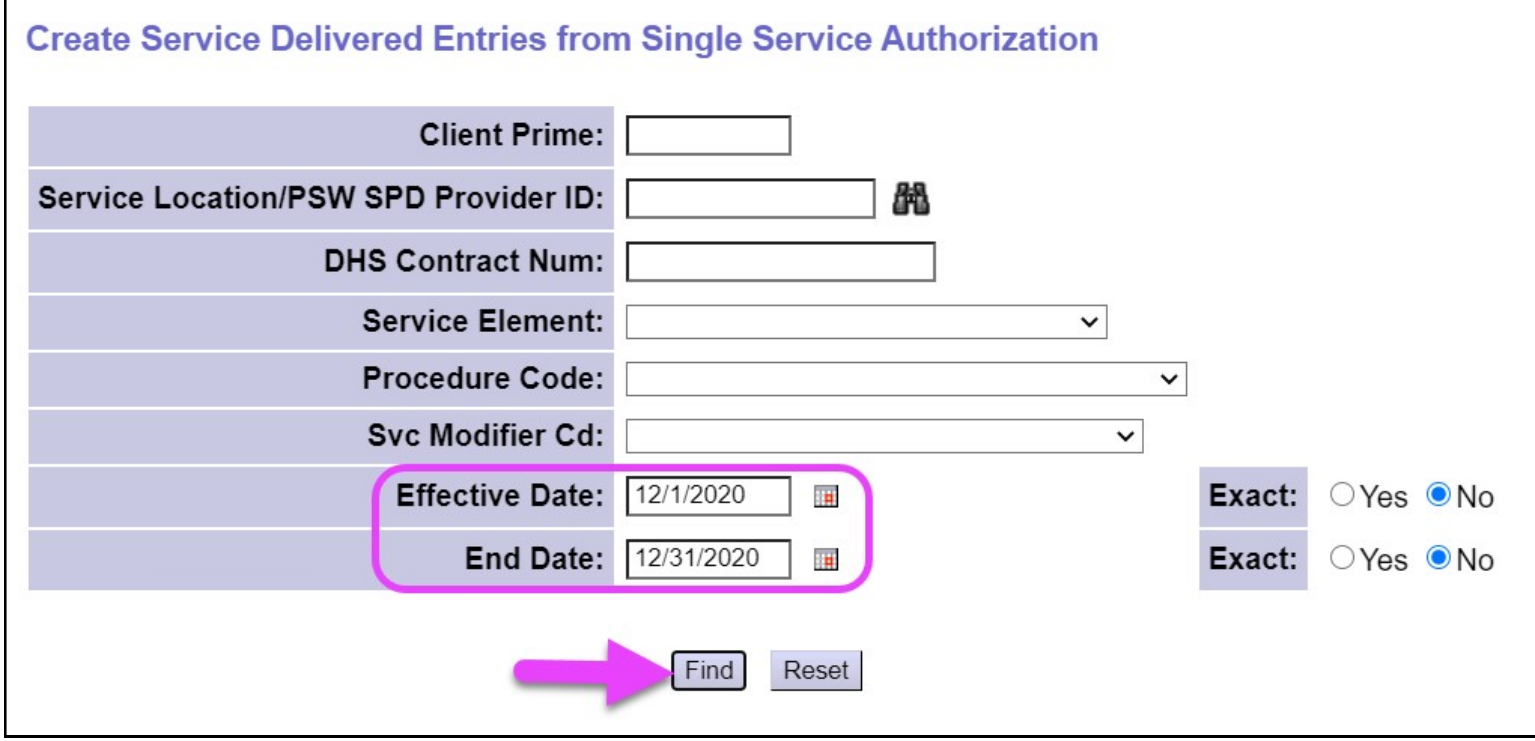

4. 将显示包含私人护理工作者输入的工作日期的激活授权列表。

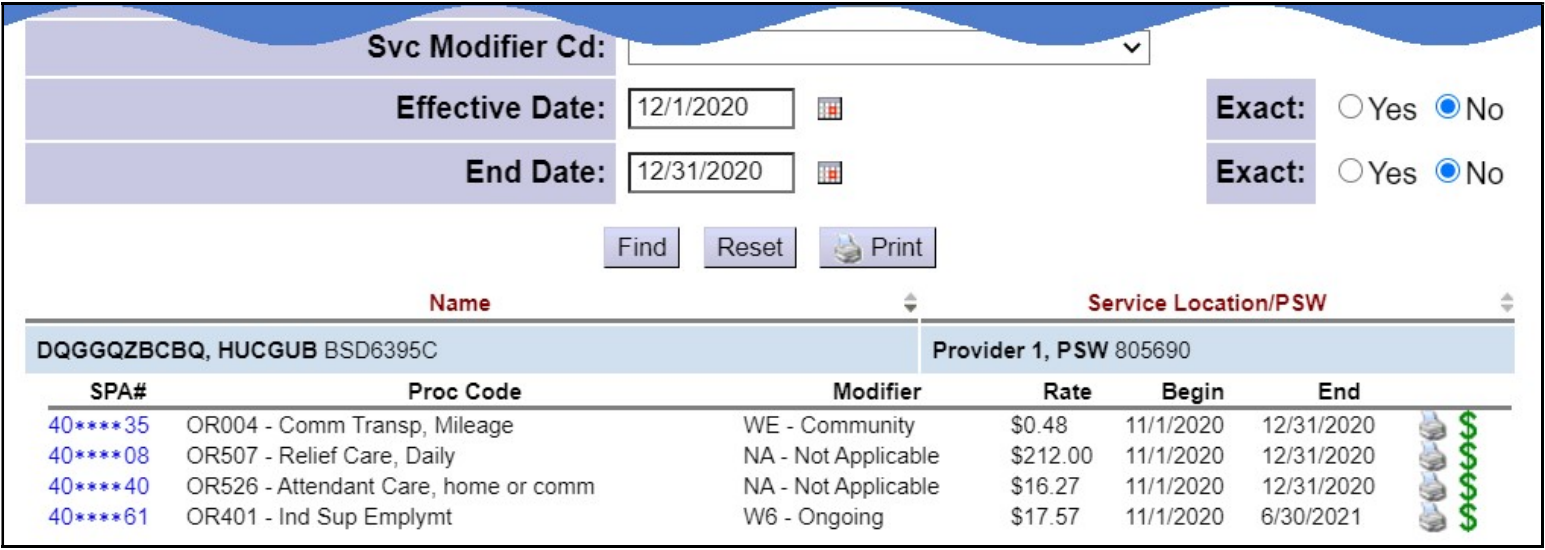

5. 从结果列表中,单击绿色的\$ 获得您需要更正计费的电子访问验服务授权以将其开启。这将把您带向 Service Delivered by Service Authorization (通过服务授权交付的服务)页面 —— 该授权所用的 常规 SD 计费条目页面。任何电子访问验证从 eXPRS Mobile-EVV 生成的 SD 计费将为您保存在此处。

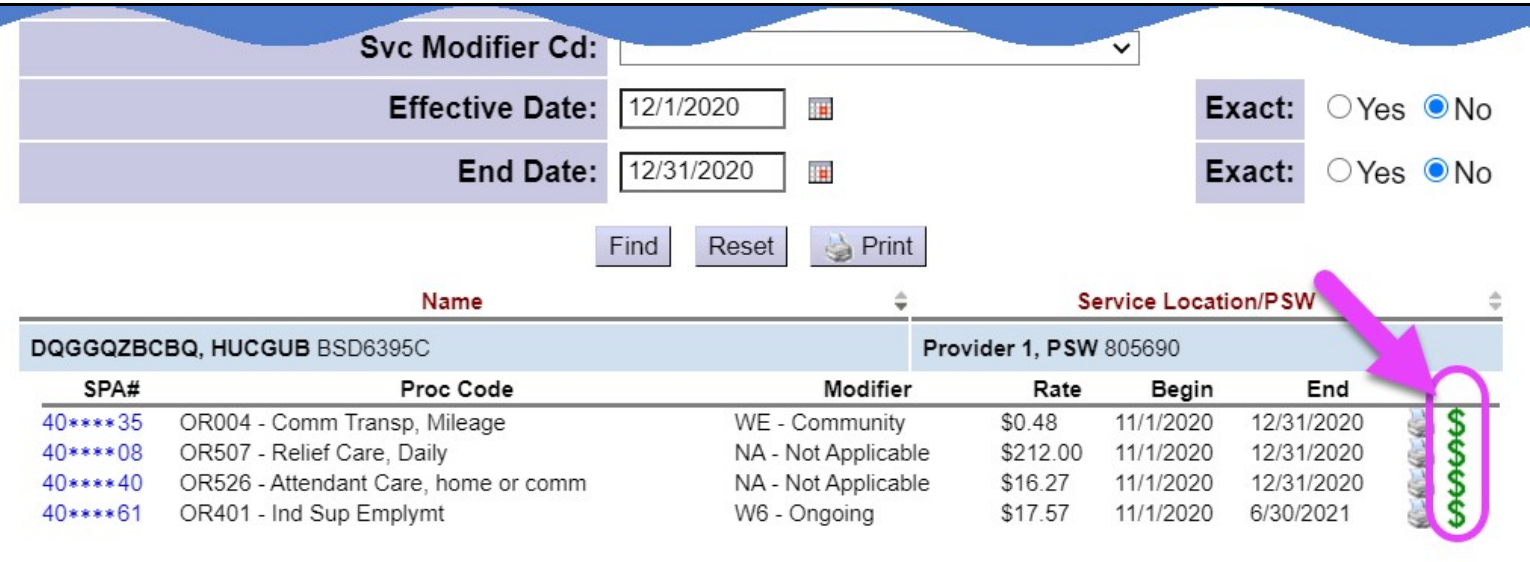

6. 在 Service Delivered by Service Authorization (服务授权交付的服务)页面中, 您将看到所有手 动或 eXPRS Mobile-EVV 创建的 SD 计费条目。直到您如以往一样提交以获得付款前, SD 计费条目将 保持 draft (草拟) 状态。

对于 eXPRS Mobile-EVV 生成的 SD 计费条目而言, 日期将被锁定; 您无法进行修改。

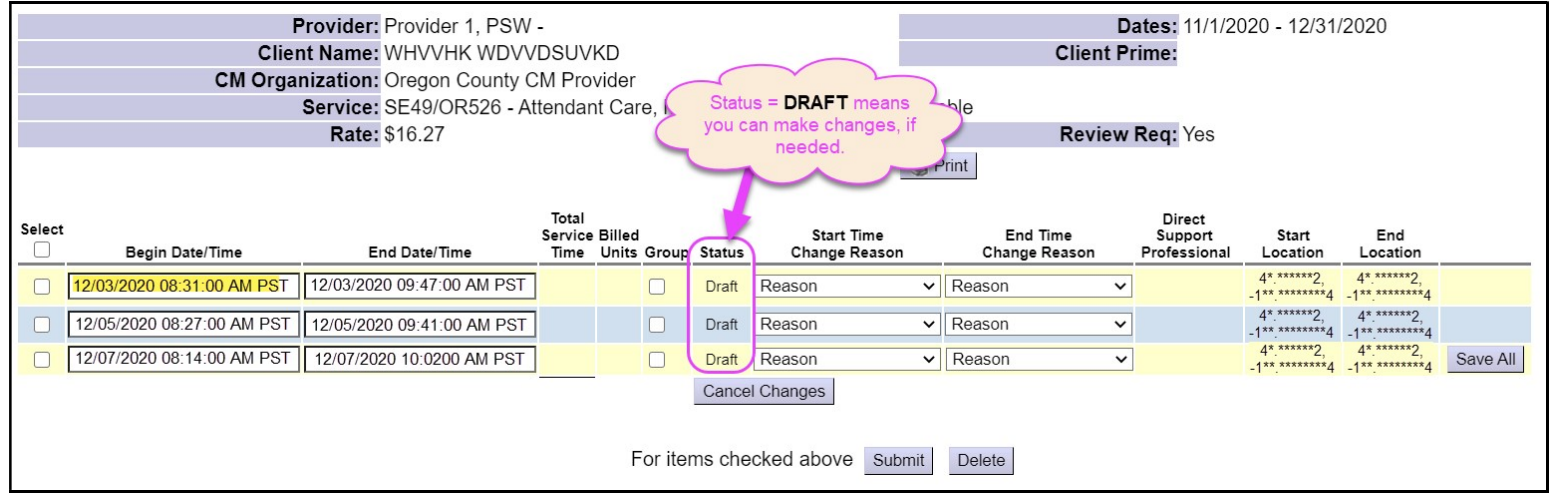

- 7. 如果需要对电子访问验证 SD 计费条目进行修改或更改, 只要 SD 计费条目的状态仍是 draft (草拟) 您就可以进行修改或更改。
	- 第二:您现在可以对其他草拟 SD 计费条目进行任何必要的更改。

例 b: 该私人护理工作者于 2020年 12 月 3 日修订 / 更改了 单 k SD 计费的开始时 间, 从上午 8:31 更改为上午 8:15, 原因是对于 eXPRS Mobile-EVV 中的服务而 言,私人护理工作者上班时间太早。

- o 私人护理工作者于此处修改了开始时间,
- o 从下拉菜单中选择合适的 Start Time Change Reason(开始时间更改原因), 然后
- o 单击 Save All (全部保存)以保存修改。

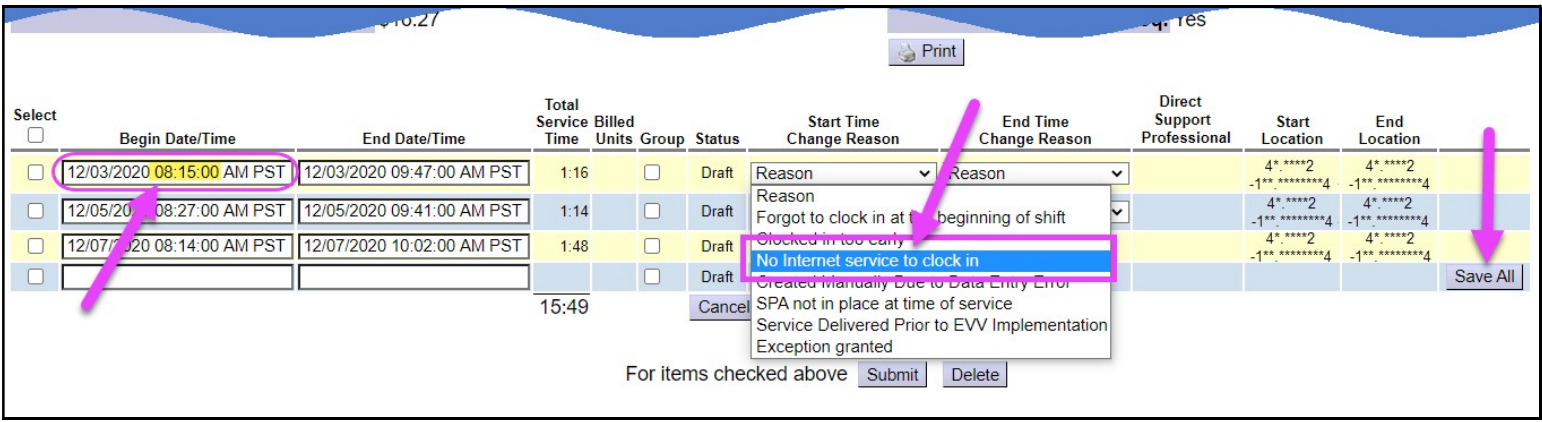

8. 倘若不时需要手动更改 SD 计费条目, 亦可使用 Change Reason (更改原因) 下拉菜单。您仅需如往常 一样手动输入单松 SD 计费条目信息, 然后从 Start Time Change Reason (开始时间更改原因)下拉 菜单中选择 Reason (原因) (ぬ下一页的示例所示)。

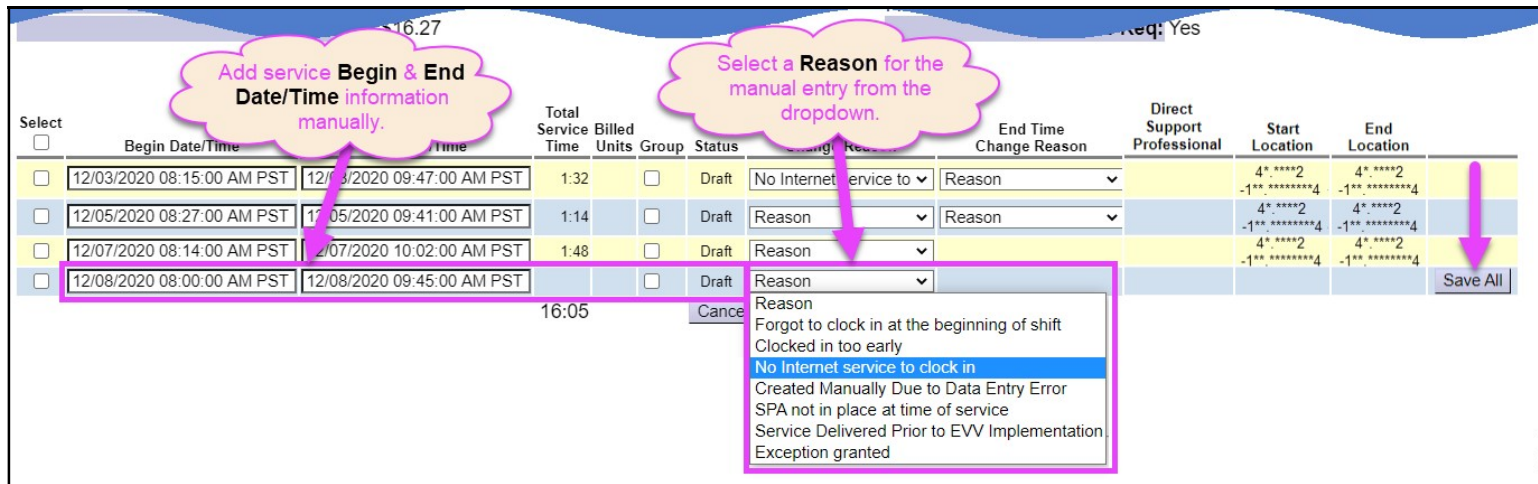

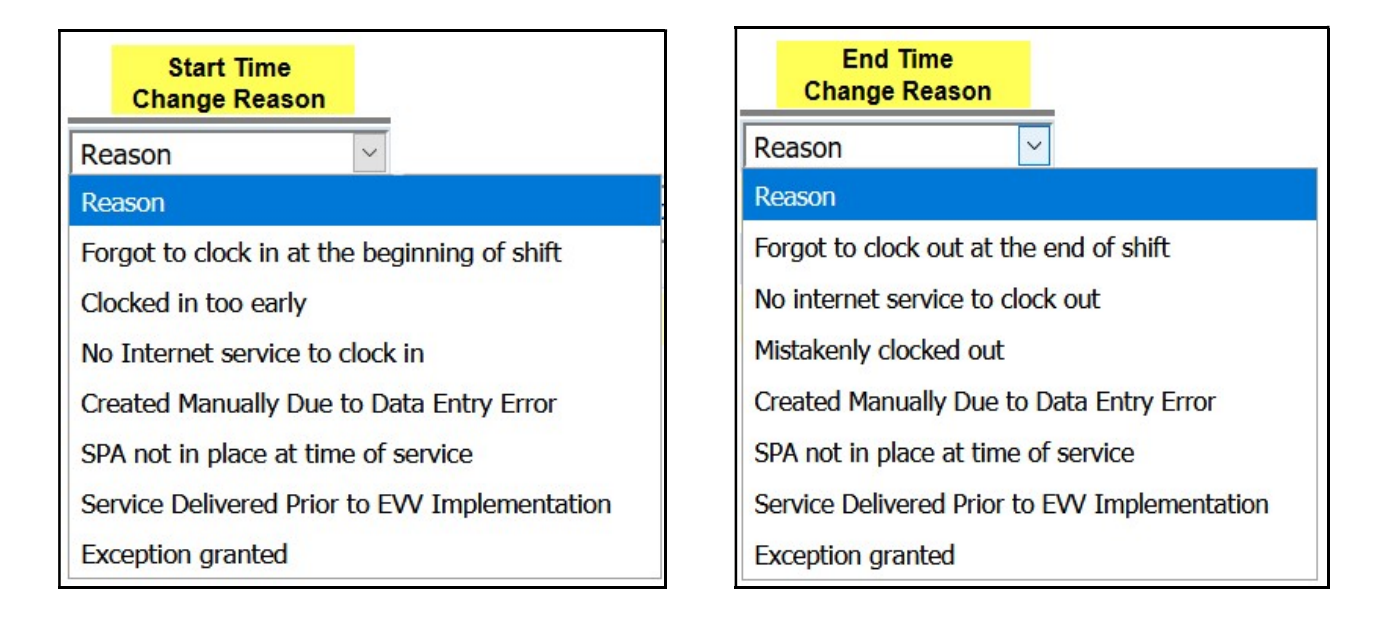

9. 当您准备好将您的单M SD 计费条目进行处理以获得付款时, 相关流程和过去一样。您选择您希望提交 以获得付款的 SD 计费, 然后单击 SUBMIT (提交)。

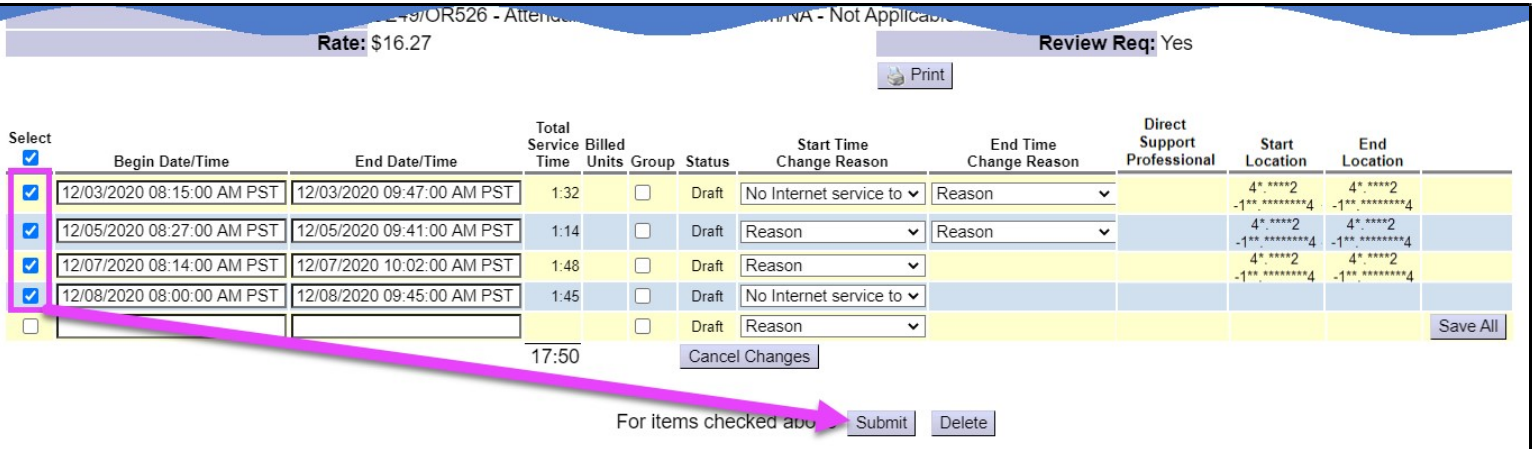

10.提交之后, 处于 pending ( 待处理) 状态的 SD 计费即可打印于工时表上以供雇主签名, 然后提交予授 权 CME。

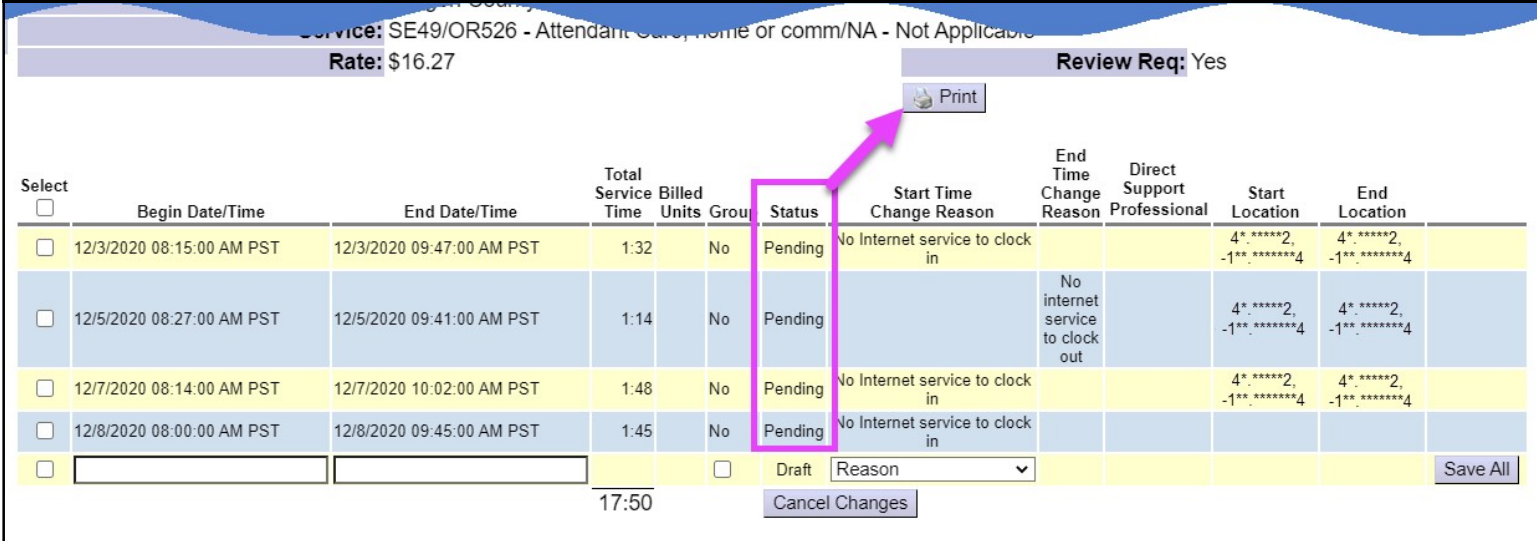

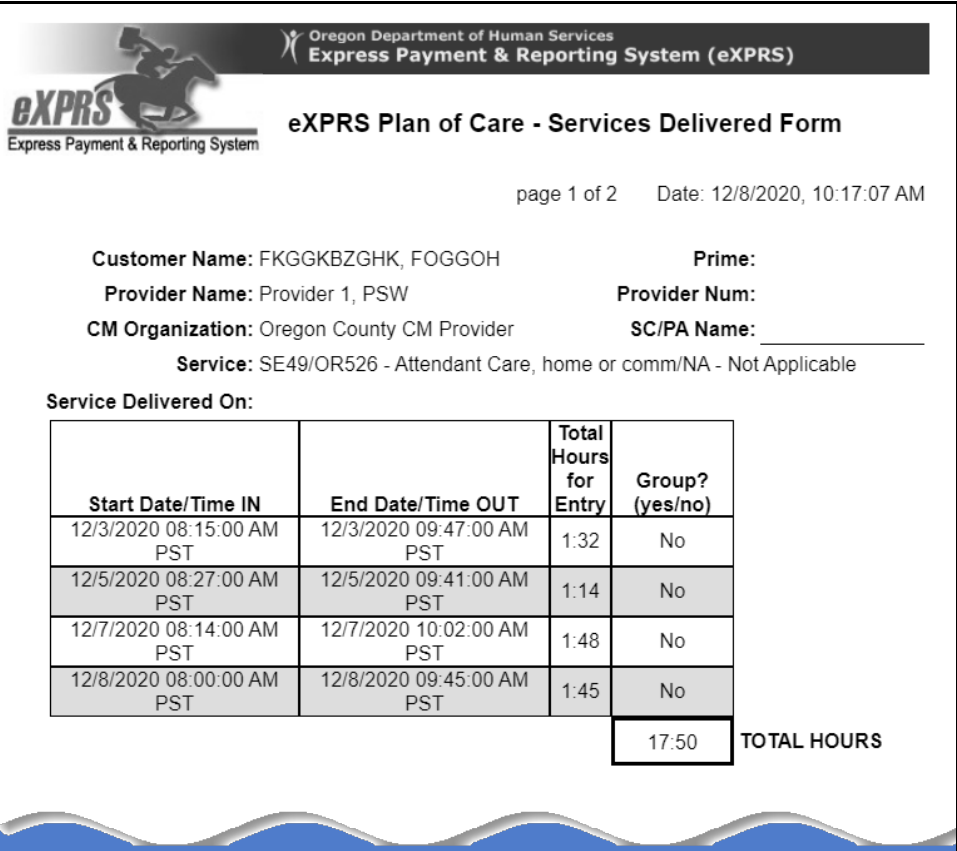